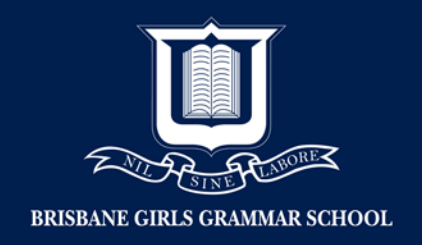

## Setting up Parental Controls on MAC

- 1. Log into child's MAC using the Administrator Account
- 2. Open 'System Preferences'
- 3. Click 'Parental Controls'

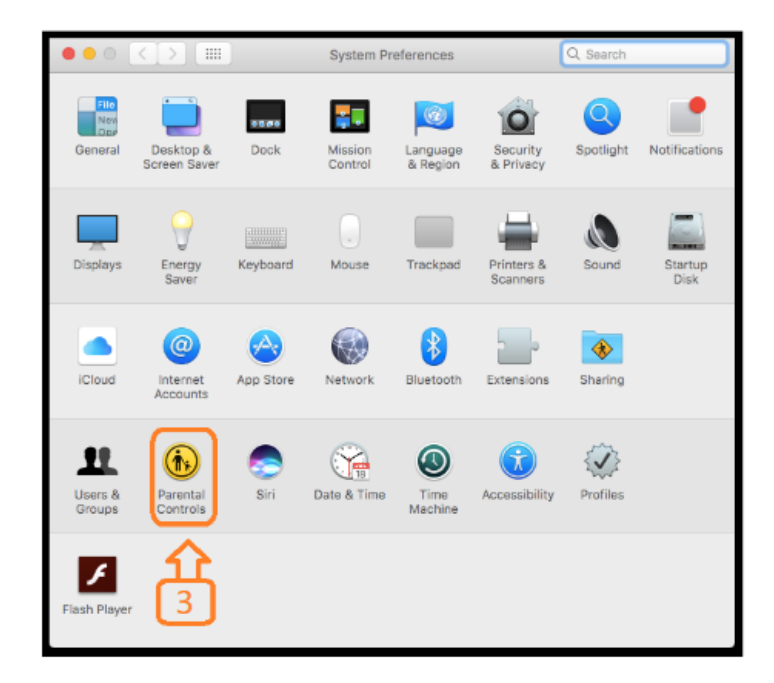

4. Click 'Lock'

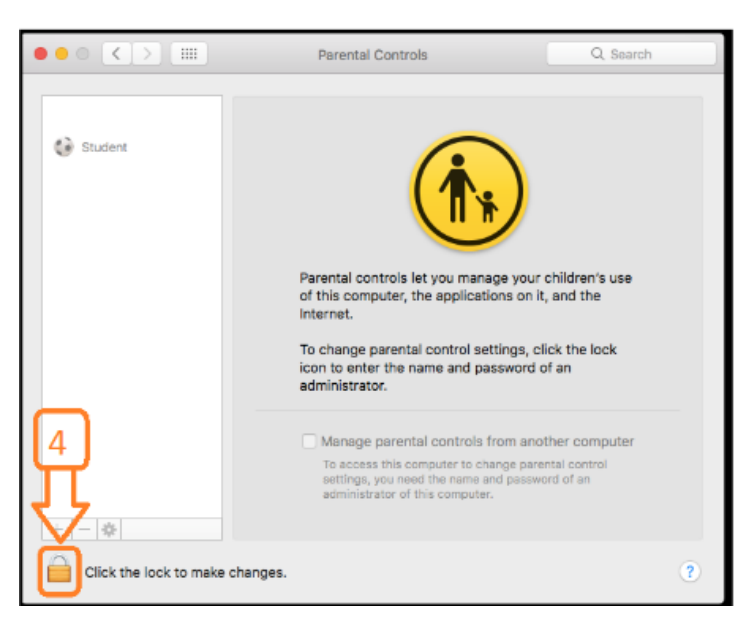

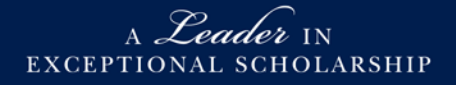

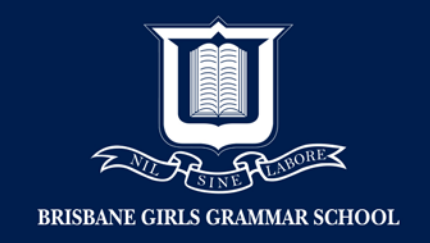

- 5. Enter Administrator's 'User Name' and 'Password'
- 6. Click 'Unlock'

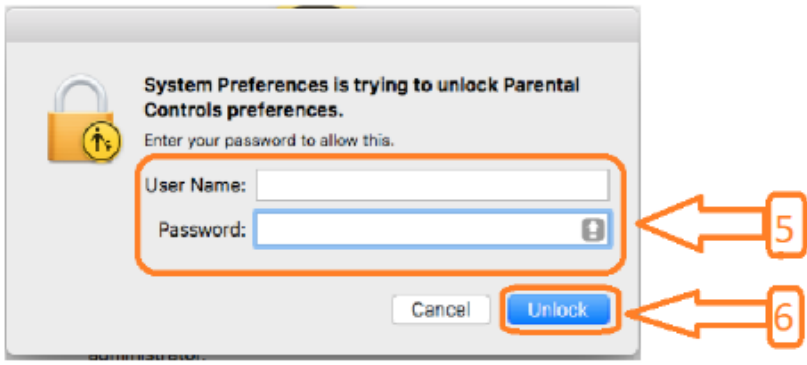

- 7. Click 'Enable Parental Controls'
- 8. Note: Account is now unlocked and you will be able to make the required changes.

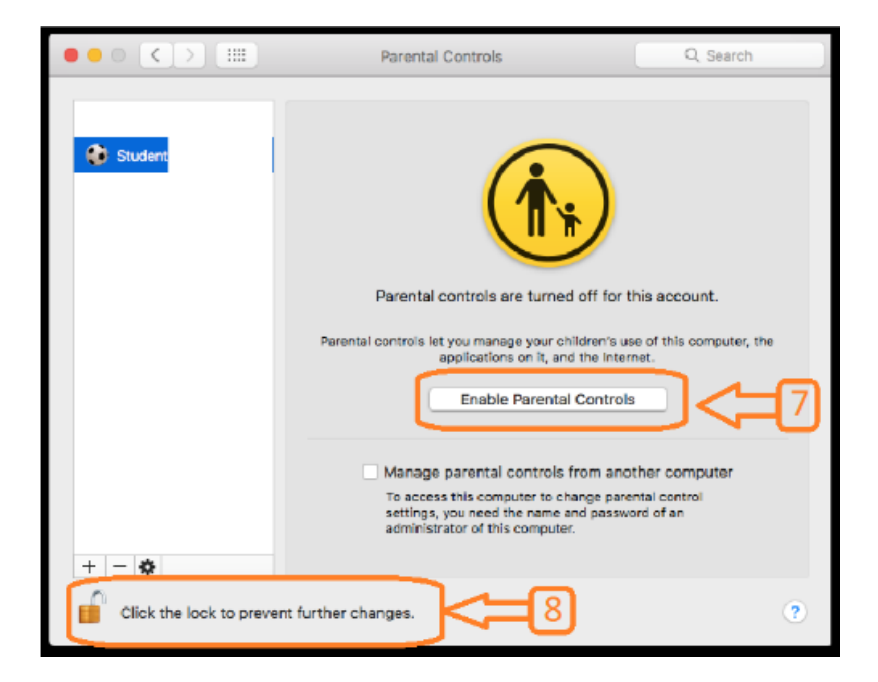

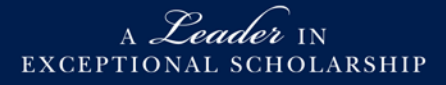

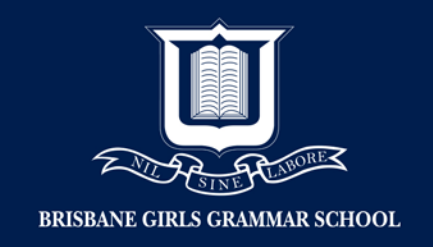

9. Click each Tab to adjust settings as required.

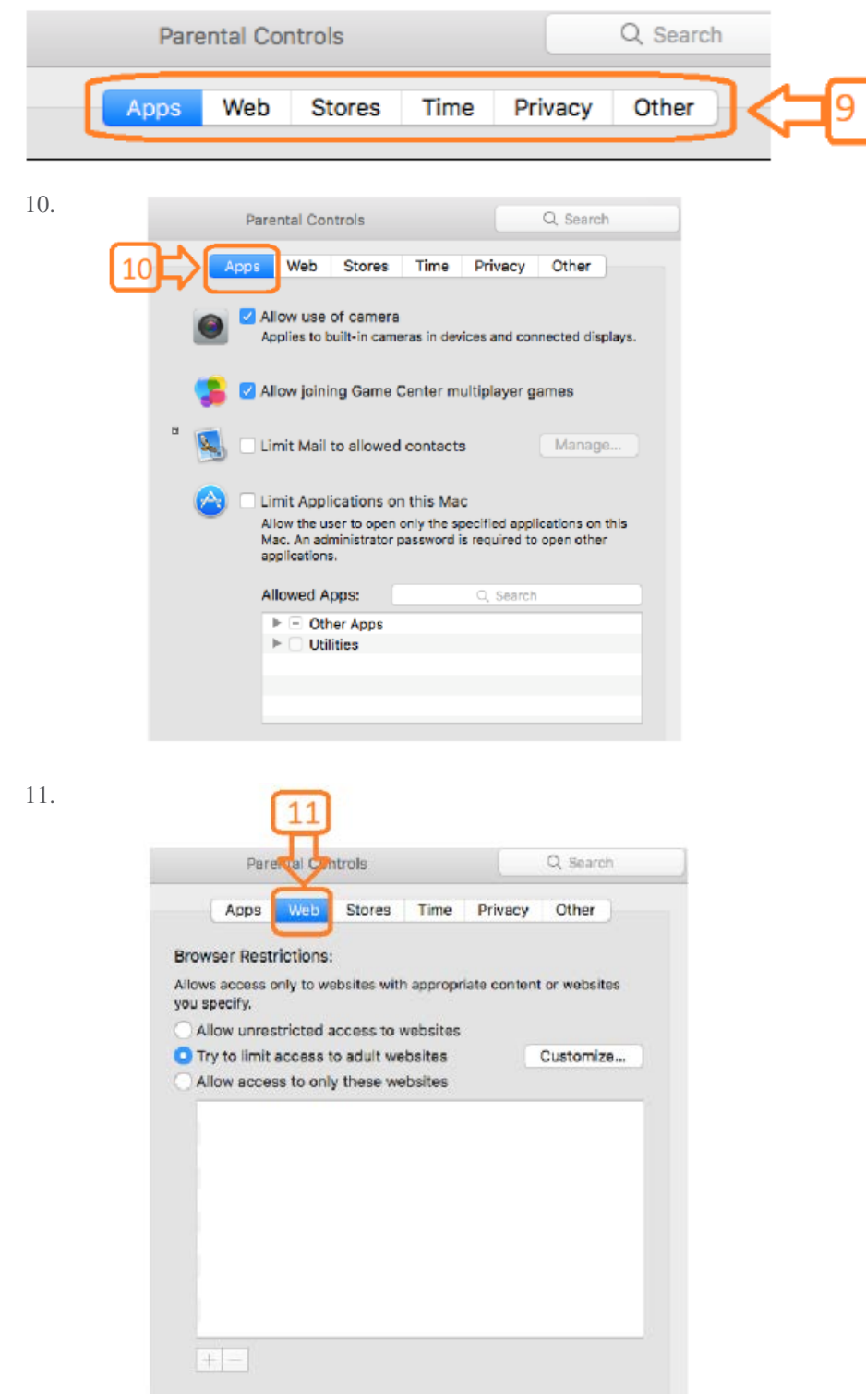

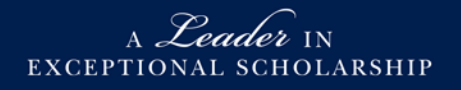

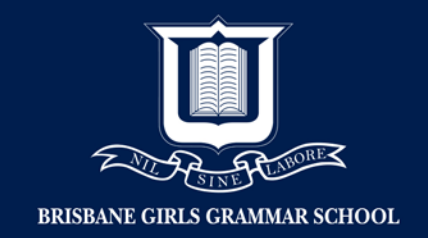

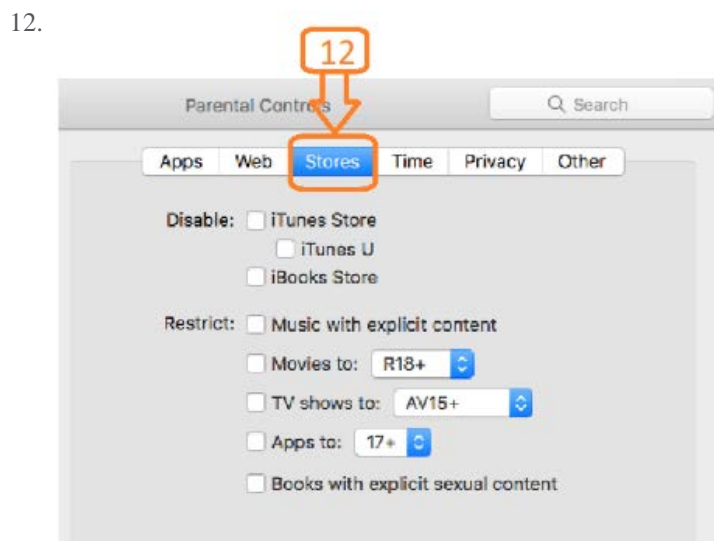

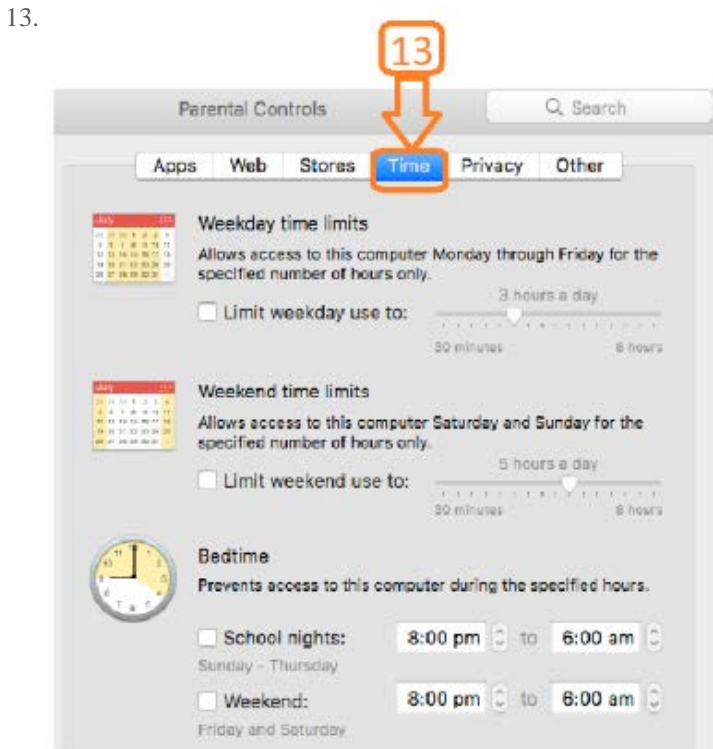

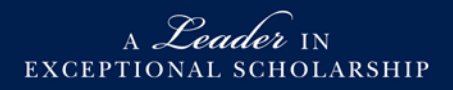

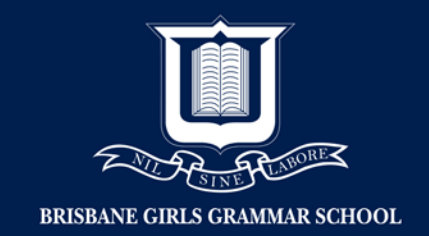

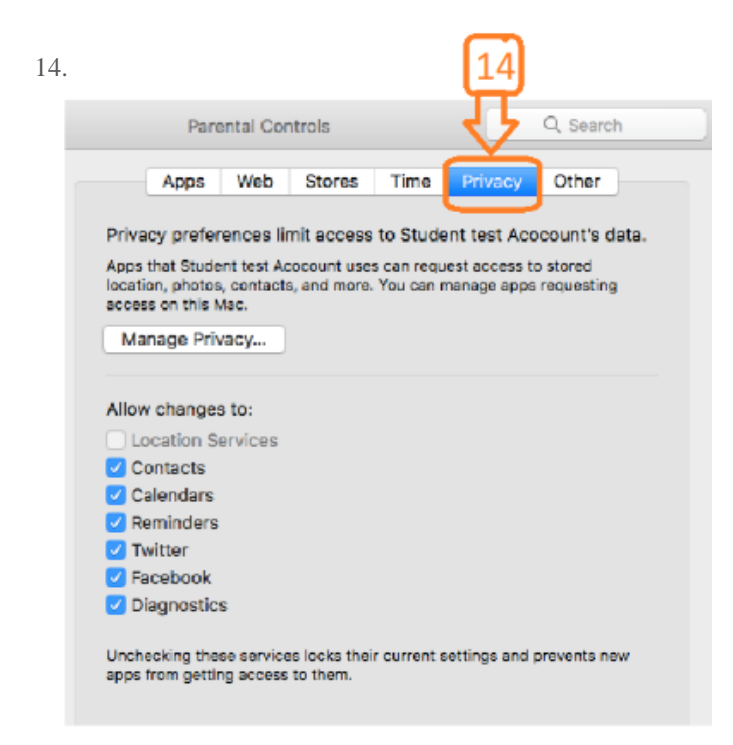

15. Click 'lock' once parental controls have been completed

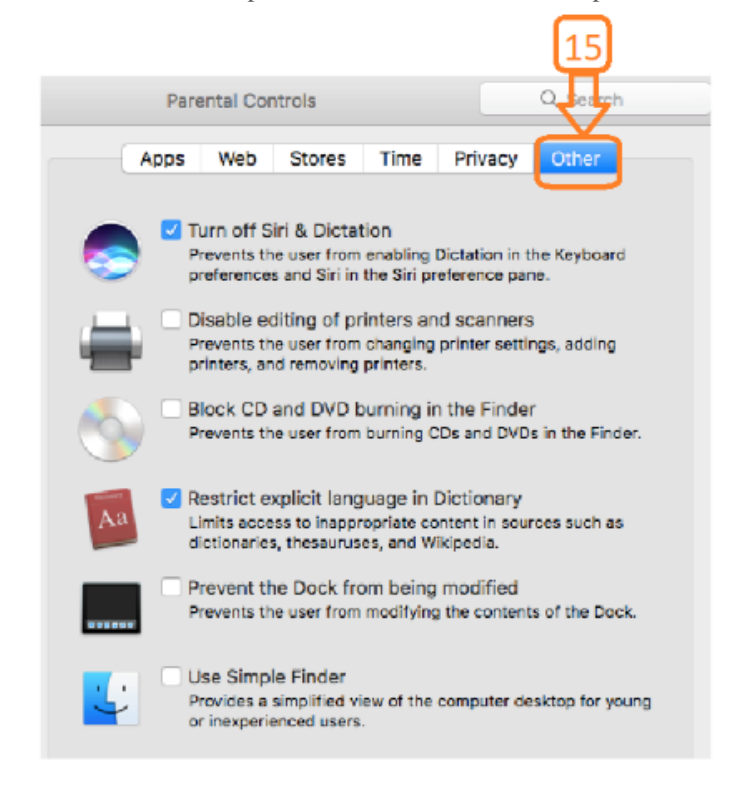

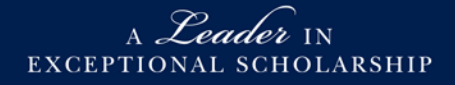

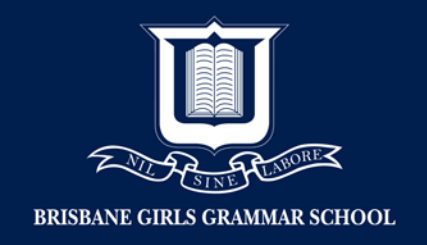

16. Click 'lock' once parental controls have been completed

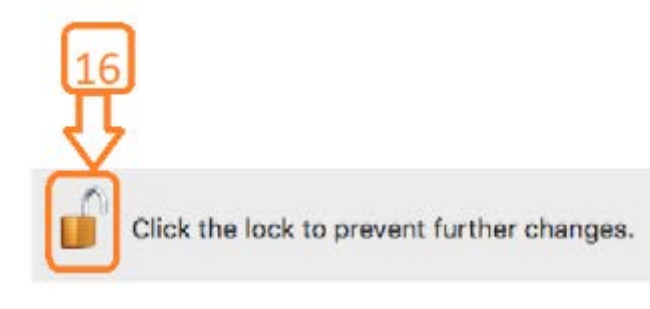

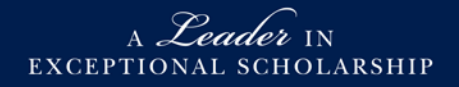